# ZTE T221 ZTE Blade C341 ZTE Blade Q2 3G

**User Manual** 

# Getting Started Overview

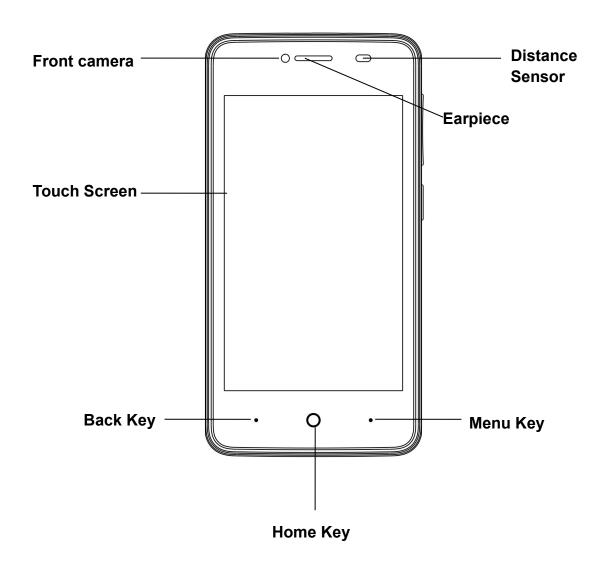

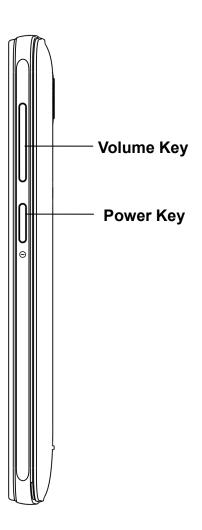

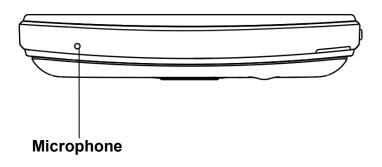

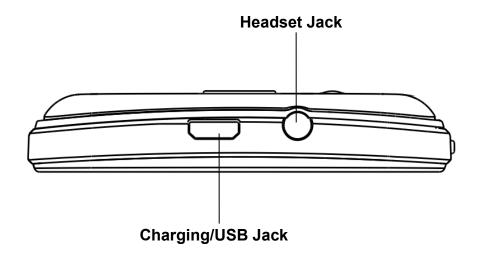

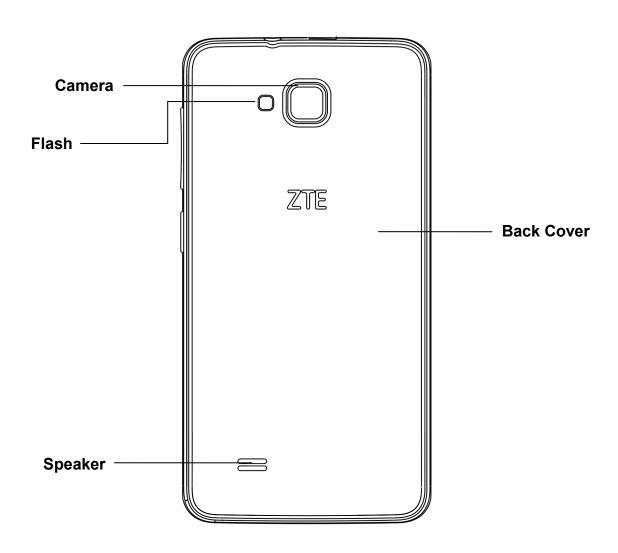

# **Keys Explained**

| Key         | Function                                                                                                    |  |
|-------------|----------------------------------------------------------------------------------------------------|--|
| Power Key   | Hold to turn on or off Silent, Vibrate, standard or Airplane mode, or to restart or power off.  Press to switch your phone to Sleep mode.  Press to wake up your phone. |  |
| Home Key    | Press to return to the Home Screen from any application or screen. Hold to see Google search.                                                                           |  |
| Menu Key    | Press to get the options for the current screen. Hold to see recently used applications.                                                                                |  |
| Back Key    | Press to go to the previous screen.                                                                                                    |  |
| Volume Keys | Press or hold to turn the volume up or down                                                                                                    |  |

# Switching Your Phone On/Off

Make sure the SIM card is in your device and the battery is charged.

Hold Power Key to switch on your phone.

To switch it off, hold Power Key to get the phone options. Select Power off, and then tap OK.

#### Setting Up Your Phone for the First Time

When you first power on your phone after you purchase it or reset it to factory settings, you need to do some settings before using it.

Reset to Factory Settings: Tap Menu Key in the standby mode, then select SETTINGS > My device > Language &

input > Language to change the language you want to use, if needed.

#### Switching to Sleep Mode

To save battery power, Sleep Mode suspends your device to a low-power-consumption state while the display is off. Your device also goes into Sleep Mode by itself when the display is automatically turned off after a certain period of time.

You can start sleep mode by pressing the Power Key.

#### Waking Up Your Phone

- 1. Press Power Key to activate your screen display.
- 2. Long press icon to unlock.

NOTE: If you have set an unlock pattern, PIN or password for your phone, you'll need to draw the pattern or enter the PIN/password to unlock your screen.

#### **Touch Control**

You can use finger gestures to control your phone. The controls on your touch-screen change dynamically depending on the tasks you're performing.

- 1. Tap the buttons, icons, or applications to select items or to open applications.
- 2. Flick the screen to scroll up, down, left or right.
- 3. Drag to move particular items across the screen.
- 4. Double-tap the screen or pinching two fingers on the screen apart/together to zoom in/out the screen.

NOTE: You can view the phone screen in portrait or landscape orientation simply by holding it upright or turning it on its side. Not all screens are viewable in landscape.

#### Home Screen

In the Home screen, besides the shortcut icon is displayed, you can also set your own wallpaper, add the widgets or application shortcuts you need, or remove them as you like.

#### **Extended Home Screen**

The Home Screen extends beyond the screen width, giving you loads more space to add more stuff. Simply slide your finger to the left or right.

#### **Choosing Your Wallpaper**

- 1. Press the Home Key to return to the Home Screen.
- 2. Tap the Menu Key and select CUSTOMIZE DESKTOP >Set idle wallpaper.
- 3. Choose the image or animation you want to use as the wallpaper. Some cropping may be needed for Gallery images.
- 4. Tap Set wallpaper.

#### Adding Items to Your Home Screen

- 1. Press Home Key > tap to enter the main menu Application Program Interface
- 2. In the list of applications, touch and hold the icon until the main screen appears, move the application icon to the idle position, release the finger.

#### Removing Items from Your Home Screen

- 1. Press the Home Key to return to the Home Screen.
- 2. Tap and hold the item you want to delete until the **Remove** icon appears on the top of the screen.
- 3. Drag the item to the **Remove** icon and release your finger when the item turns red.

#### Status and Notification Icons

Here is what simple icons mean.

| Ψ   | USB connected  | æ         | Missed call               |
|-----|----------------|-----------|---------------------------|
| र्न | Airplane mode  | 111 H     | Signal strength           |
| Z   | Battery charge | <b>(</b>  | New message               |
|     | Meeting mode   |           | Wi-Fi network             |
| Ø   | Alarm set      | Q.        | Earphone insert           |
| *   | Silent mode    | <b>▼1</b> | Signal searching          |
| *   | Bluetooth icon |           | USB debugging connected   |
| ŦŢ  | Data Conn off  | 3         | New Wi-Finetwork detected |

#### Using the Notification Panel

Flick the status bar downwards from across the top of the screen to open the Notification Panel, where you can see your calendar events, new Messages and so on. Tap to open the shortcuts panel from notification panel. To hide the panel, tap on the bottom of the panel, drag up.

#### Open Recently-Used Applications

- 1. Press and hold the Menu Key from any screen. The phone will display the applications you used recently.
- 2. Tap the application you want to open.
- 3. Slide the application away to end it.

# Making Calls

There are many ways to make a call with your phone. And They all are easy to do.

#### Calling from the Phone

- 1. Press Home key > tap Phone on the Home Screen.
- 2. Enter the number you want to call on the dial pad.

  Tap 

  to delete wrong digits.
- 3. Tap the dial icon .
- 4. Select SIM card 1 or SIM card 2 to dial.

#### Calling from Your Contacts

- 1. Press Home key > tap > Contacts
- 2. Slide your finger to scroll the contacts list and tap the contact name you want to call, when the contact details appear, tap icon; choose the SIM card to dial.
- 3. You can search for a contact by tapping on the screen.

#### Calling from Your Call Log

- 1. If you have opened the dialer, touch the call log tab to open the call records, respectively touch all, dialed, received, missed call button to display a list of the corresponding call records.
- 2. Tap dial icon on the right side of the record.

#### Calling from a Text Message

If a text message contains a phone number that you want to call, you can make the call while viewing the text message.

- 1. Press Home key > tap > Messaging ...
- 2. Tap the conversation and then find the message that

contains the phone number you need.

3. Tap the number; the phone will list the options.

# **Receiving Calls**

#### Answering a Call

1. Lock screen to answer the call

Drag the icon down to answer the call.

2. Non lock screen to answer the call

Tap the icon to answer the call

#### Rejecting a Call

1. Lock screen to answer the call

Drag the oicon down to reject the call.

2. Non lock screen to answer the call

Tap the icon to answer the call

#### Muting a Call

During a call, you can mute your microphone so that the person you are speaking to cannot hear you, but you can still hear them.

# Turning the Speakerphone On/Off

Tap oduring a call to turn the speakerphone on. Tap again to turn off the speakerphone.

#### **Ending a Call**

Tap<sup>End</sup> to finish a call.

#### **Contacts**

You can add contacts on your phone and synchronize them with the contacts in your Google account or other accounts that support contact syncing.

Press the Home key > tab > Contacts .

# Creating a Contact

- 1. Tap from the Contacts Screen.
- 2. Choose the storage location to save the contact.
- 3. Enter the contact name, phone numbers, and other information, and then save it.

# Searching for a Contact

- 1. Tap Search on the Contacts Screen.
- 2. Input the contact name you want to search for. The contacts matched will be listed.

# Messaging

Your SMS (text message) and MMS (multimedia messaging service) are combined into one menu in Home Key > tap 

Messaging ...

# Sending a Message

- 1. Press Home key > tap > Messaging ...
- 2. Tap to create new message.
- 3. Enter the recipient's number or name. As you type, matching contacts will appear. Tap a suggested contact to add as a recipient. You can also tap to select recipients from the Contacts.
- 4. Tap Type message and type your message.

  Tap Menu Key to insert common phrases or contacts.

  If you are sending an MMS, tap Menu Key to add a subject, or tap to attach pictures, videos, audio, or slideshow.
- 5. Tap to send your message.

NOTE: Add an attachment to text message and it will be converted into an MMS automatically. Likewise if you remove all attachments and the subject from an MMS, it'll automatically become a text message.

# Message Settings

The phone's message settings are pre-configured for you to use immediately. From message screen, tap the Menu Key > Settings to change.

NOTE: From SMS/MMS **Settings** screen tap Menu Key >Restore default settings to change the message settings back to the original.

# **Touch Input Settings**

Choose the touch input settings by tapping > Settings > My device > Language & input from Home Screen.

In the KEYBOARD & INPUT METHODS section, you can choose the settings that you need.

# Getting Connected to the Internet

Your phone's impressive networking capabilities allow you to access the Internet or your corporate network with ease.

You can use default connection settings to connect to the Internet via your mobile network, or Wi-Fi.

The network connection can be enabled /disabled manually.

Press Home key > tap > Settings > Network > Network Management > Choose a network to connect prior.

# Adding a New Network Connection

To get connected via your mobile network you need a data plan with your service provider. Also if the networks settings are not pre-configured on your phone, please contact your provider to get the necessary information.

Settings > Network > More > Mobile networks > choose Card 1 or Card 2 > Access Point Names.

# Turning On Wi-Fi

Wi-Fi provides wireless Internet access over distances of up to about 300 feet.

- 1. Press Home key > tap > Settings.
- 2. Click OFF next to the Wi-Fi menu to turn it on, click you can turn off the Wi-Fi function.

# Connecting to a Wi-Fi Network

- 1. Press Home key > tap Settings > Network > Wi-Fi.
- 2. When the Wi-Fi is on, the Wi-Fi access points, or "hotspots", that your phone has detected are displayed with their names and security settings.
- 3. Tap an access point to connect to it. NOTE: If security features are implemented, you'll need to enter a password.

# Checking the Wi-Fi Network Status

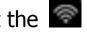

You can check the Wi-Fi network by looking at the icon in the status bar.

# Tethering & portable hotspot

Share your phone's data connection via USB or as a portable Wi-Fi hotspot.

#### **Enabling USB tethering**

TIPS: The PC accesses the Internet via the phone's mobile network. Therefore, set up the networks connection correctly before you try to use the phone as a modem.

Plug the USB cable into your phone and tick the USB

tethering check box.

#### Disabling USB tethering

Drop the status bar, touch USB connected and clear the USB tethering check box.

You can also just pull out the USB cable.

#### Enabling the Wi-Fi Hotspot

You can use the phone as a portable WLAN router, to share your phone's internet connection with one or more PC or other devices.

#### NOTE:

When the portable Wi-Fi hotspot function is enabled, you cannot use your phone's applications to access the internet via its Wi-Fi connection.

You can configure the Wi-Fi hotspot as follows:

- 1. Press Home Key > tap > Settings > Network > More > Tethering & portable hotspot > portable wi-fi hotspot, Click to turn it on.
- 2. Tap **Set up** Wi-Fi hotspot to set up & manage portable Wi-Fi hotspot.

#### Disabling the Wi-Fi Hotspot

Press Home Key > tap > Settings> Network > More > Tethering & portable hotspot > portable wi-fi hotspot and click you can turn off the Wi-Fi hotspot to turn it off.

# Browsing the Internet

You can use your phone to get on the Internet via a network or Wi-Fi connection.

Press Home Key > tap > Browser.

There are different ways to open web pages:

Tap the address bar to enter the website you want to browse. Then tap **go** on the touch keyboard.

Tap Menu Key > Bookmarks or History and select a bookmark or history to open.

# **Browsing Options**

When you browse the Web, you can also do the following:

Press Menu Key > Exit to exit.

Press Menu Key > Bookmarks or History and select a bookmark or history to open.

Press Menu Key > Settings to configure browser settings.

# **Using Bookmarks**

If you know the Web address, you can manually add bookmarks. To bookmark a web page, open it and tap Menu Key > Save to bookmarks. Give the bookmark a name and save it.

#### Editing a Bookmark

- 1. Open a Browser window.
- 2. Tap Menu Key > Bookmarks
- 3. Select an item you want to edit and hold on it until the shortcut menu pops up.
- 4. Select Edit bookmark.
- 5. Edit the Label or Address, and then tap OK to save it.

### Deleting a Bookmark

- 1. Open a Browser window.
- 2. Tap Menu Key > Bookmarks.
- 3. Select an item you want to delete and hold on it until the Shortcut menu pops up.
- 4. Select Delete bookmark and tap OK to confirm.

# **Changing Browser Settings**

Tap the Menu Key > Settings from a browser window to change browser settings.

### Bluetooth

Bluetooth is a short-range wireless communication technology. Phones or other devices with Bluetooth capabilities can exchange information wirelessly within a distance of about 10 meters. The Bluetooth devices must be paired before the communication is performed.

- 1. Press Home Key > tap 📅 > Settings.
- 2. Click next to the Bluetooth menu to turn it on, When Bluetooth is on, the status bar.
- 3. Tap Bluetooth. Your phone will show all visible Bluetooth devices in range.
- 4. Tap the device you want to pair with and operate according to the message prompt. When both devices to be paired accept the connection, the pairing is completed.

TIPS: Tap your device name to make your phone discoverable if other devices try to pair with your phone.

# Taking Pictures with Your Camera

Your phone has camera function. Open it by pressing

Home Key > tap > Camera.

Tap to take a picture. To view it, just tap the picture in the left corner of the screen.

# Listening to Your FM Radio

With the FM Radio, you can search for radio channels, listen to them, and save them on your phone. Note that the quality of the radio broadcast depends on the coverage of the radio station in your area. The wired headset works as n antenna, so always connect the headset when using the radio.

# Playing Your Music

You can play digital audio files from your phone's memory card in Music. Before playing music, you need to copy music files to memory card location.

- 1. Press Home Key >tap > Music to open the Music Screen.
- 2. Click the Music category label > music files to start playing.
- 3. Adjust the volume with Volume Keys.

# Opening Your Gallery

Press Home Key > tap > Gallery. You can use Gallery to view pictures. You can also do some basic editing of your pictures, such as setting them as wallpaper or contact photo, and sharing with friends.

# Making Voice Memos

Sound Recorder enables you to record your voice memos.

- 1. Press Home Key > tap > Sound Recorder.
- 2. Tap **to start recording.**
- 3. Tap to save recording.
- 4. Tap to open the recording file list.
- 5. Save the voice recording after stop, or tap Cancel to delete the recording.

# Sorting your Phone Settings Setting Date and Time

- 1. Press Home key > tap > Settings > My device > Date & time
- 2. Tick the Automatic Date & time tick the check box to turn it on, or clear the check box to turn it off if you want to set the time and date by yourself.

3. Set date, time and change the other options.

**Display Settings** 

Press Home key > tap > Settings > My device > Display, you can adjust the display settings as you like:

Brightness: Adjust brightness of the screen.

Wallpaper: Set the wallpaper of the phone.

Auto-rotate screen: Rotate the screen display as you rotate the phone.

Sleep: Set the delay for the screen to automatically turn off.

# **Audio Profiles Settings**

By pressing Home Key > tap > Settings > My device > Audio profiles. When you choose the General mode, you can adjust the sound settings, such as ringtones, volume and vibrate.

# Language Settings

You can change the language of your phone system in two simple steps.

- 1. Press Home key > tap > Settings > My device > Language & input > Language.
- 2. Select a language from the list given.

#### Switching Networks

- Press Home key> tap > Settings > Network> More > Mobile networks > choose a SIM card> Network operators.
- 2. Tap Search Networks to register manually, or tap Choose automatically.

# Security Settings

Here's how to protect your phone and SIM card from unauthorized use.

Protecting Your Phone with a Pattern

#### Creating Your Screen Unlock Pattern

- 1. Press Home key > tap > Settings > Personal > Security > Screen lock > Pattern.
- 2. Drag your finger to connect at least four dots, draw the pattern.
- 3. Touch Continue.
- 4. Redraw your pattern to confirm.

Unlocking the Screen with Your Pattern

- 1. Press Power Key to wake up the screen.
- 2. Draw the pattern you set to unlock the screen. If you make a mistake, your phone will ask you to try again.

# Protecting Your Phone with a PIN or Password Creating a PIN or Password

- 1. Press Home key > tap > Settings > Personal > Security > Screen lock.
- 2. Tap PIN or Password.
- 3. According to the instruction to complete your PIN or password settings.

Unlocking the Screen with Your PIN or Password

- 1. Press Power Key to wake up the phone.
- 2. Enter the PIN or password you set.

#### Disabling Screen Unlock Security

If you have created an unlock pattern, PIN or password, you can disable it.

- 1. Press Home key > tap > Settings > Personal > Security > Screen lock.
- 2. Draw the screen unlock pattern or enter your PIN/ password you have created if required.
- 3. Tap None.

#### Protecting Your SIM Card with a PIN

Every SIM card comes with a PIN. The initial PIN is provided by your mobile phone carrier. It's best to lock

your SIM card as soon as you can.

- 1. Press Home key > tap > Settings > Personal > Security > Set up SIM card lock.
- 2. Select SIM card 1 or SIM card 2.
- 3. Tick the Lock SIM card check box.
- 4. Enter the PIN you've been given and tap OK.

TIPS: If you enter the wrong SIM PIN more times than allowed, your SIM card will be locked and you cannot access the mobile phone network. Contact your operator for a PIN Unlock Key (PUK) to restore the SIM card. Changing Your SIM PIN

You can change the PIN you've been given to one easier for you to remember and harder for others to guess.

- 1. Press Home key > tap > Settings > Personal > Security > Set up SIM card lock.
- 2. Make sure you already tick the Lock SIM card check box.
- 3. Tap Change SIM PIN.

# Managing Your Device Memory

Press Home Key > tap > Settings > More>Storage. You can view the space information of the SD card and the phone storage.

Unmount SD card: You can unmount the SD card to safely remove it.

Erase SD card: Erase all data on the SD card.

# Privacy: Reset to Factory Settings

Press Home key > tap > Settings > Personal>Backup & reset > Factory data reset > Reset phone > Erase everything.

WARNING: All your personal information and downloaded

applications on your phone will be erased after the resetting.

# **Applications**

Press Home Key > tap > Settings > More > Apps.

#### **Installing an Application**

You can install a non-Marketing application if you have allowed the installation of it. Make sure that you select an application developed for your device and processor type before installing it.

- 1. Copy the application file to the SD card and install the card on your phone. \_\_\_
- 2. Press Home key > tap > File Manager, and open the folder where the application file is.
- 3. Tap the file to start installation.
- 4. Read the installation instructions that come with the application and follow it to complete the setup.

NOTE: please take your handset as the standard.

#### Removing an Application

- 1. Press Home key > tap > Settings > More > Apps.
- 2. Select the application you want to delete.
- 3. Tap Uninstall and OK to confirm.

#### Moving an Application

You can move the applications downloaded or installed on your phone to the memory card when the phone memory is full. You can also move applications to your phone if the memory card is getting full.

NOTE: Not all applications can be move to your phone or memory card.

- 1. Press Home key > tap > Settings > More>Apps.
- 2. Click the application you want to move on the

DOWNLOADED tab.

3. Tab **Move to SD card/ Move to phone** as you need.

# Managing Other Settings

#### Text-to-speech Output

You can set the text-to-speech and voice recognition options by pressing Home Key > tap > Settings > My device > Language & input > Text-to-speech output.

#### Accessibility

You can configure accessibility options for accessibility-related applications by pressing Home Key > tap Settings > More > Accessibility.

# Other Applications Clock

Press Home key > tap > Clock, you can view the clock and set the alarm.

Tap the bottom of the screen icon can be switched to the countdown and stopwatch functions from the clock interface.

#### Calculator

You can use the phone directly perform simple mathematical calculations.

- 1. Press Home Key > Tap > Calculator.
- 2. Click the button corresponding with the calculator display, perform basic arithmetic.

TIPS: Tap Menu Key > Advanced panel to use scientific calculation.

#### FCC ID

This device complies with Part 15 of the FCC Rules. Operation is subject to the following two conditions: (1) this device may not cause harmful interference, and (2) this device must accept any interference received, including interference that may cause undesired operation.

Caution: The user is cautioned that changes or modifications not expressly approved by the party responsible for compliance could void the user's authority to operate the equipment.

The device complies with the RF specifications when the device is used near your ear or at a distance of 1.0 cm from your body. Ensure that the device accessories such as a device case and a device holster are not composed of metal components. Keep your device 1.0 cm away from your body to meet the requirement earlier mentioned. This device meets guidelines for exposure to radio waves. Your device is a low-power radio transmitter and receiver. As recommended by international guidelines, the device is designed not to exceed the limits for exposure to radio waves.

These guidelines were developed by the independent scientific organization International Commission on Non-Ionizing Radiation Protection (ICNIRP) and include safety measures designed to ensure safety for all users, regardless of age and health.

The Specific Absorption Rate (SAR) is the unit of measurement for the amount of radio frequency energy absorbed by the body when using a device. The SAR value is determined at the highest certified power level in laboratory conditions, but the actual SAR level of the device when being operated can be well below the value. This is because the device is designed to use the minimum power required to reach the network. The SAR limit adopted by USA and Canada is 1.6 watts/kilogram (W/kg) averaged over one gram of tissue. The highest SAR value reported to the FCC and IC for this device type when tested for use at the ear is 0.910 W/kg,

and when properly worn on the body is 1.284 W/kg. North America edition is limited using channel 1-11. This limited operation can be only set by software and was done before the product down from the product line. All the products for North America marketing were embedded this limited before shipping. Customers have no way to choose the channel 12 & 13.

ZTE Uses the inner tool Web GUI to perform this limited operation and set method is as below: The US code to set in wifi advanced options will county code set to the United States, click "apply" button, and then back to the wifi basic page, Channel show for 1- 11. Limited by local law regulations, version for North America does not have region selection option."

Note: This equipment has been tested and found to comply with the limits for a Class B digital device, pursuant to part 15 of the FCC Rules. These limits are designed to provide reasonable protection against harmful interference in a residential installation. This equipment generates, uses and can radiate radio frequency energy and, if not installed and used in accordance with the instructions, may cause harmful interference to radio communications. However, there is no guarantee that interference will not occur in a particular installation. If this equipment does cause harmful interference to radio or television reception, which can be determined by turning the equipment off and on, the user is encouraged to try to correct the interference by one or more of the following measures:

- —Reorient or relocate the receiving antenna.
- —Increase the separation between the equipment and receiver.
- —Connect the equipment into an outlet on a circuit

different from that to which the receiver is connected.

—Consult the dealer or an experienced radio/TV technician for help.